**Orchestrating** a brighter world

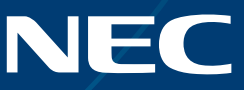

# NEC Display Solutions

# Guide d'installation de Mur Vidéo

Configuration et réglages des écrans MultiSync® UN552S | UN552VS | UN552 | UN552V | UN552A | UX552S | UX552 | UN492S | UN492VS | UN462A | UN462VA

# Guide d'installation simple et efficace

Ce guide vous aidera à le configurer rapidement et correctement ce mur vidéo, afin de tirer pleinement parti de ses fonctions spécifiques. Pour un résultat optimal, lisez attentivement les instructions et suivez toutes les étapes indiquées.

Important : Pour le déballage et la manipulation de l'équipe, veuillez reporter au manuel d'installation inclus dans le carton de chaque écran.

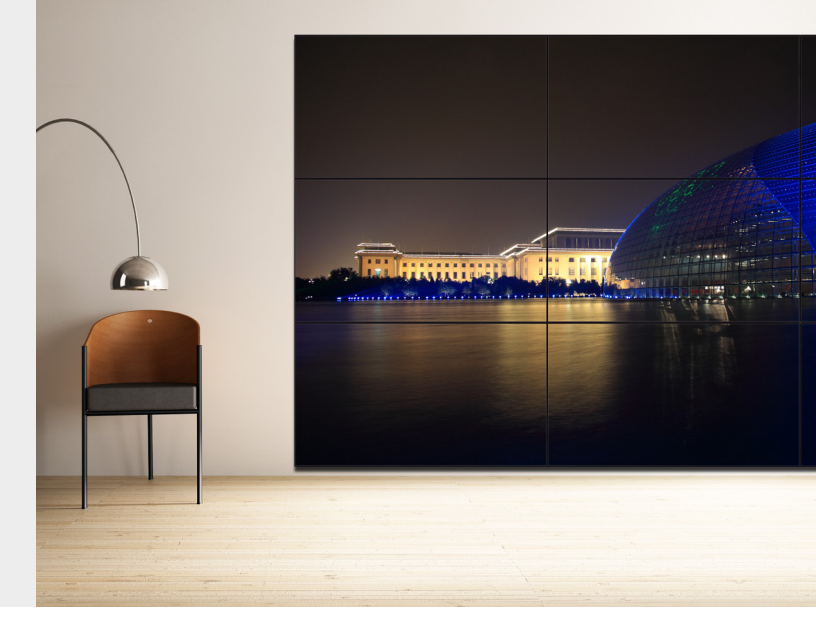

# Principe de la configuration automatique

Tous les signaux d'entrée, y compris les signaux UHD, peuvent être distribués sur le mur vidéo à l'aide de la fonction Tile Matrix. Les écrans UNxx2 offrent plusieurs fonctions de configuration automatique (« AUTO SETUP ») qui simplifient et accélèrent la configuration et la gestion du mur vidéo. Pour pouvoir utiliser ces fonctions, les câbles DisplayPort, HDMI et LAN doivent être connectés en série comme le montre l'illustration cidessous.

# Écran principal - Correspondance des entrées et sorties

Pour des résultats visuels sans compromis, aucune conversion de signal n'est nécessaire. Reportez-vous à la table de correspondance entre les interfaces d'entrée et de sortie. En fonction de la source d'entrée requise, utilisez le câble adéquat pour le chaînage en HDMI et/ou DisplayPort.

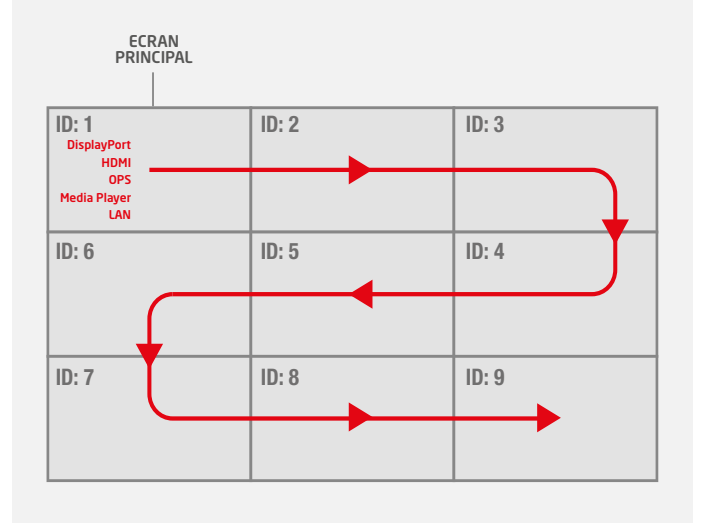

#### UNxx2/UXxx2 Gestion Chainage: ENTREE / SORTIE

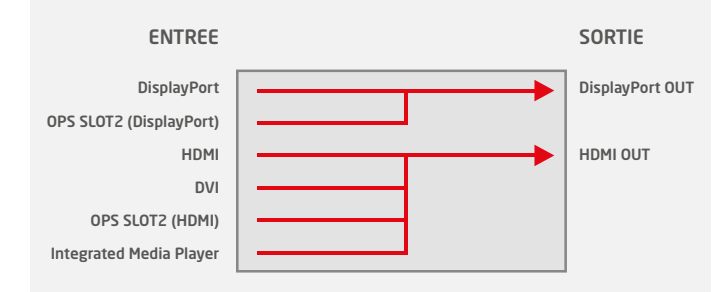

#### 1. Connexion en série avec des câbles LAN

Utilisée pour piloter et étalonner les écrans avec un système de gestion de réseau (par exemple, NEC NaViSet Administrator 2) et le kit de télécommande externe KT-RC3.

Remarque : LAN 1 : entrée, LAN 2 : sortie. Il est également possible d'utiliser l'entrée RS232 pour le premier écran.

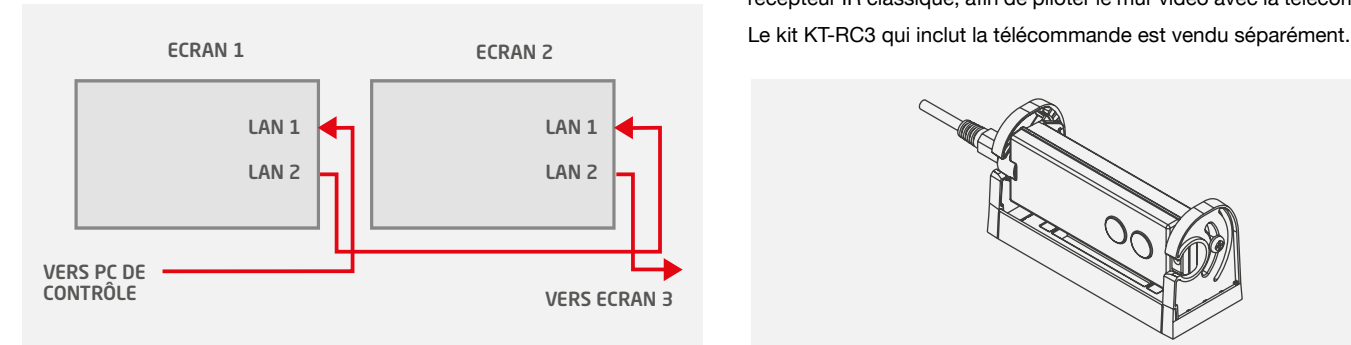

#### 3. Connexion en série avec DisplayPort

Utilisée pour transférer les signaux vidéo provenant des sources suivantes : DisplayPort et PC Slot-in OPS.

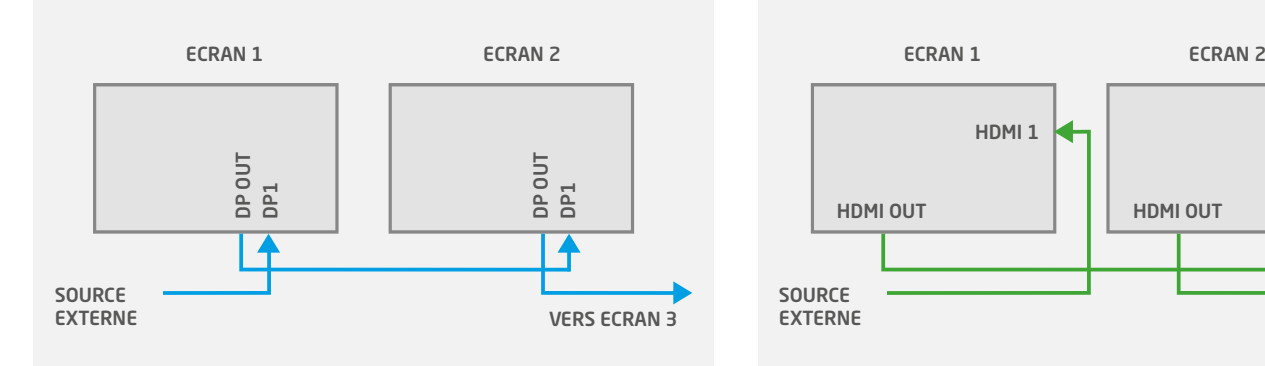

#### 5. Programmer le bon identifiant sur la télécommande

La télécommande peut être configurée pour gérer un seul écran ou tous les écrans simultanément.

- Tous les écrans simultanément: appuyez sur REMOTE ID SET (touche en bas à gauche) puis sur le bouton « 0 ».
- Un seul écran (par exemple, écran 1) : appuyez sur REMOTE ID SET (touche en bas à gauche) puis sur le bouton « 1 ».

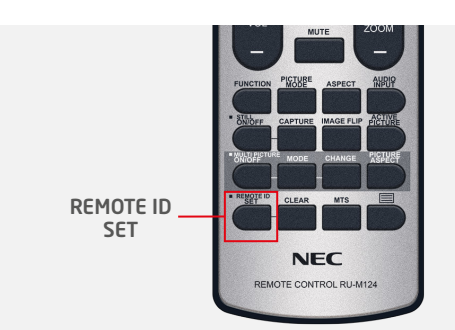

#### 2. Connexion du capteur IR déporté (KT-RC3)

Connectez le capteur au premier avec la prise jack de 3,5 mm fournie (connexion à l'interface « REMOTE » sur le premier écran) et chaîner les autres écrans en LAN.

Remarque : vous pouvez utiliser ce capteur comme capteur de lumière ambiante et détecteur de présence humaine, mais également comme récepteur IR classique, afin de piloter le mur vidéo avec la télécommande.

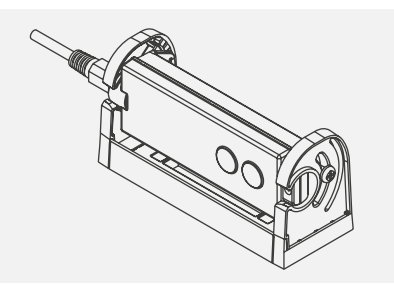

#### 4. Connexion en série avec HDMI

Utilisée pour transférer les signaux vidéo provenant des sources suivantes : HDMI, DVI, player multimédia interne et PC Slot-in OPS.

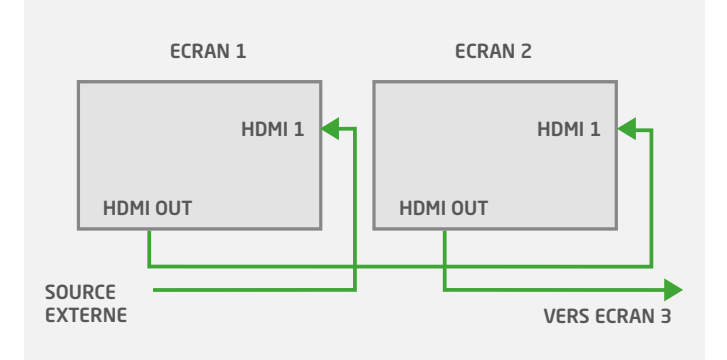

#### 6. Connecter une source à l'écran principal

Connectez votre PC externe à l'interface DisplayPort, HDMI ou DVI du premier écran. Vous pouvez également utiliser un PC Slot-in OPS ou le player multimédia intégré du premier écran pour bénéficier d'une solution simple et transparente.

Si vous utilisez un PC OPS comme source, son interface interne doit être configurée sur « DisplayPort » pour obtenir un signal de qualité optimale (3840 x 2160, 60 Hz).

Le paramètre par défaut est « AUTO » pour obtenir la meilleure résolution.

Pour configurer manuellement l'interface du PC OPS, utilisez la télécommande de l'écran principal :

- Menu : OPTION **>** SLOT2 CH SETTING **>** CH1 **>** SET
- Menu : OPTION **>** SLOT2 CH SELECT **>** DisplayPort **>** SET

#### 7. Attribution des adresses IP

Il existe deux options pour l'attribution des adresses IP : « Auto » ou « Manuel ». Pour une configuration initiale rapide du mur vidéo, il est recommandé d'utiliser la fonctionnalité Auto-IP.

Remarque : pour piloter le mur vidéo avec un système de gestion réseau (par exemple, NEC NaViSet Administrator 2), il est recommandé d'attribuer des adresses IP statiques à chaque écran après la configuration du mur vidéo, afin de faciliter la communication LAN avec les écrans.

# 9. Auto ID / IP SETTING

La définition de l'identifiant/adresse IP de tous les écrans doit être effectuée sur l'écran principal.

Menu : MULTI-DSP **>** ID CONTROL **>** AUTO ID/IP SETTING **>** START **>** SET Confirmer le nombre d'écrans détectés en appuyant sur "CONTINUE" AUTO ID/IP **>** SETTING SETTING ITEM: ID et IP **>** SET

Remarque : les identifiants et adresses IP des écrans sont attribués séquentiellement et automatiquement à chaque écran connecté.

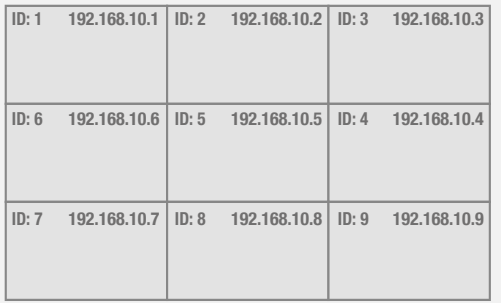

#### 11. Configuration automatique des murs vidéo

Configuration automatique pour distribuer le signal d'entrée à l'ensemble du mur vidéo.

Menu : MULTI-DSP **>** AUTO TILE MATRIX SETUP **>**  définir le nombre d'écrans H et V **>** ACTIVATE **>** SET

Remarque : le câblage doit être tel que décrit à la section 1.

#### 12. Choisir le préréglage de l'application visuelle

Pour un résultat visuel parfait, les écrans sont pré étalonnés en usine. Choisissez votre mode d'image préféré sur le premier écran.

Menu : PICTURE **>** PICTURE MODE **>** PRESET

Remarque : le mode SpectraView de chaque écran garantit que tous les écrans appliquent les mêmes paramètres étalonnés en usine, en fonction du préréglage choisi.

#### 8. Auto ID / IP RESET

La réinitialisation des identifiants/adresses IP des écrans doit être effectuée sur le premier écran.

Menu : MULTI-DSP **>** ID CONTROL **>** AUTO ID/IP RESET **>** SET

Remarque : la réinitialisation d'un identifiant automatique (Auto ID Reset) doit être effectuée sur le premier écran de la chaîne au moyen d'un câble LAN en cas de modification de la configuration ou du câblage ou du changement d'un écran.

#### 10. Choisir la source d'entrée pour tous les écrans

Pour distribuer le signal vidéo de l'écran principal sur tous les écrans, l'entrée vidéo sélectionnée doit être le même : DisplayPort ou HDMI.

Configurez la télécommande avec l'identifiant « 0 » pour gérer tous les écrans en parallèle (reportez-vous à la section 5).

ALLUMEZ tous les écrans du mur vidéo (certains écrans peuvent être en veille automatique pendant la configuration).

Choisissez la source d'entrée préférée (DisplayPort ou HDMI) pour tous les écrans avec les touches d'entrée de la télécommande.

Remarque : s'il s'agit d'une entrée de PC Slot-in OPS ou de player multimédia, le premier écran doit être configuré sur Option ou Media Player. Dans ce cas, la source d'entrée de tous les autres écrans connectés en série reste DisplayPort ou HDMI. Pour voir la table de correspondance en détail, des câbles connectés en série, reportez-vous à la section « Écran principal - Correspondance des entrées et sorties » au début de ce guide.

> INPUT POWER ON

#### 13. Copier les paramètres (paramètres d'image)

Pour appliquer le préréglage du premier écran à tous les écrans du mur vidéo, copiez les paramètres choisis sur tous les écrans.

Menu : MULTI-DSP **>** SETTING COPY Sélectionner "PICTURE" **>** SET COPY START **>** YES

# Autres fonctions d'étalonnage avancées sans PC

# Étalonnage automatique des écrans sans PC

Grâce à la fonction d'étalonnage automatique, chaque écran règle ses paramètres en fonction de la table de correspondance étalonnée en usine, gérée par le moteur SpectraView intégré. L'étalonnage sans PC s'effectue au moyen d'une sonde colorimétrique MDSV Sensor 3 connecté directement à l'interface USB dédiée de l'écran.

Connectez le colorimètre à l'interface USB1 (CAPTEUR) de l'écran.

Menu : PICTURE **>** SPECTRAVIEW ENGINE **>** CALIBRATION **>** SET STAND-ALONE CALIBRATION **>** SELF CALIBRATION **>** SET

Remarque : pour une utilisation adéquate, cet outil est recommandé pour les murs vidéo composés de 3 x 3 écrans au maximum, en fonction de l'accessibilité. Les grands murs vidéo doivent être étalonnés avec l'application pour PC Display Wall Calibrator.

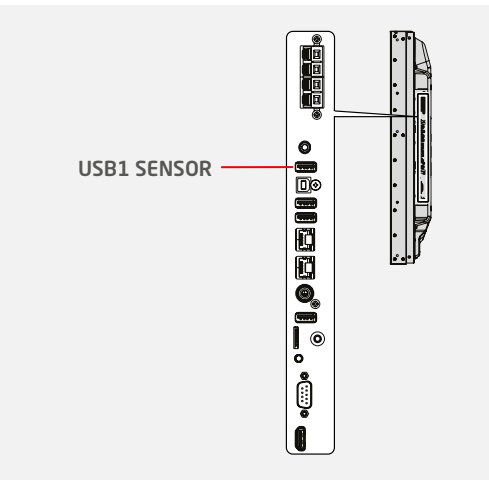

# Fonction de copie du Point blanc sans PC

La fonction d'étalonnage automatique permet de copier les paramètres d'un écran de référence sur chaque écran du mur vidéo. Connectez un la sonde colorimétrique MDSV Sensor 3 à l'interface USB de l'écran à régler. À l'aide de la sonde, mesurez une mire blanche sur l'écran de référence pour réétalonner l'écran.

Connectez la sonde MDSV Sensor 3 à l'interface USB1 (CAPTEUR) de l'écran à régler.

Placez le capteur sur l'écran de référence affichant une mire blanche.

Menu : PICTURE **>** SPECTRAVIEW ENGINE **>** CALIBRATION **>** SET STAND-ALONE CALIBRATION **>** WHITE COPY **>** SET

Remarque : pour effectuer une copie du point blanc, l'étalonnage automatique doit être effectué au préalable. Pour une utilisation adéquate, cet outil est recommandé pour les murs vidéo composés de 3 x 3 écrans au maximum, en fonction de l'accessibilité. Les grands murs vidéo doivent être étalonnés avec l'application pour PC Display Wall Calibrator.

# Réglages avancés de l'application Display Wall Calibrator

Outre les nombreuses fonctions d'étalonnage, deux nouveaux réglages avancés apportent une nouvelle dimension à l'étalonnage du mur vidéo. Pour en savoir plus, reportez-vous au guide d'utilisation de l'application Display Wall Calibrator.

# Correction de l'uniformité des angles

Harmoniser les couleurs dans les angles sur un seul écran

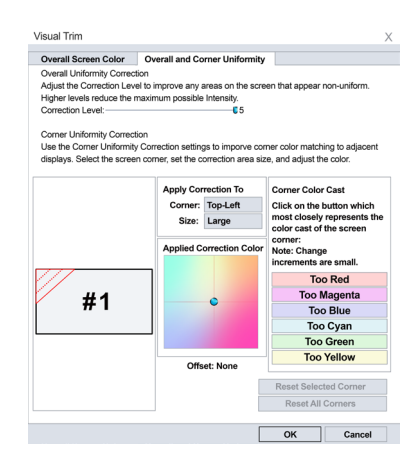

# Correction de l'uniformité

Pour assurer l'uniformité interne des écrans d'un mur vidéo, il est possible de définir jusqu'à 10 x 10 points de mesure sur un écran.

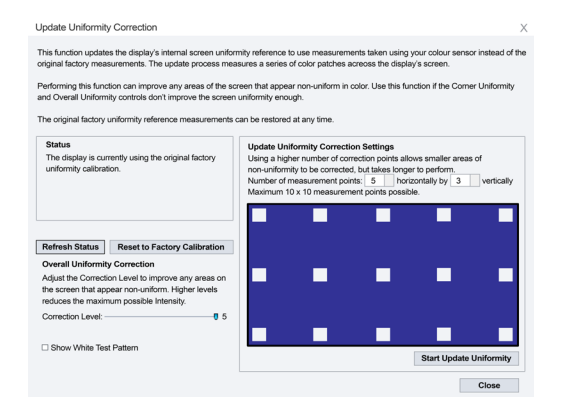

# Autres réglages et application utiles

# FRAME COMP et REVERSE SCAN

Pour compenser le décalage vertical de l'image souvent visible avec des écrans connectés en série, il est possible de sélectionner la fonction FRAME COMP ou REVERSE SCAN dans le menu OSD.

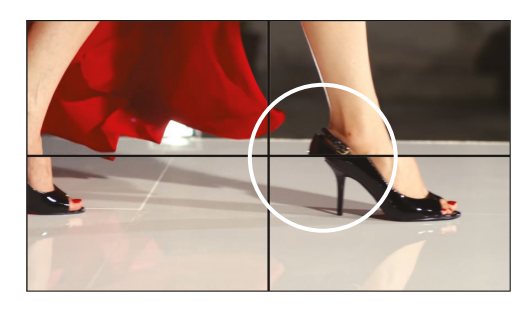

SANS FRAME COMP

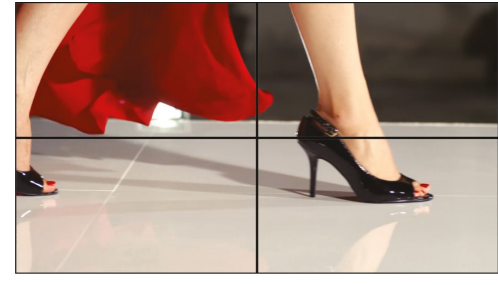

#### AVEC FRAME COMP

# NFC : données sans fil intelligentes

La technologie NFC permet la préconfiguration des paramètres d'affichage ou l'accès aux informations d'état même lorsque l'écran est éteint grâce à l'application Android « Intelligent Wireless Data ». Cette application permet de prédéfinir facilement les réglages du menu OSD avant d'installer les écrans.

Les principales fonctions peuvent être prédéfinies à l'aide d'un périphérique Android équipé d'une puce NFC.

# NaViSet Administrator 2

Ce logiciel tout-en-un permet aux administrateurs informatiques de gérer à distance leur réseau de périphériques d'affichage NEC et de PC Windows. Dans les environnements comportant de nombreux périphériques, ce système simplifie la gestion et le contrôle des périphériques en réduisant les coûts de maintenance et les interruptions de service, et en garantissant une utilisation efficace des ressources.

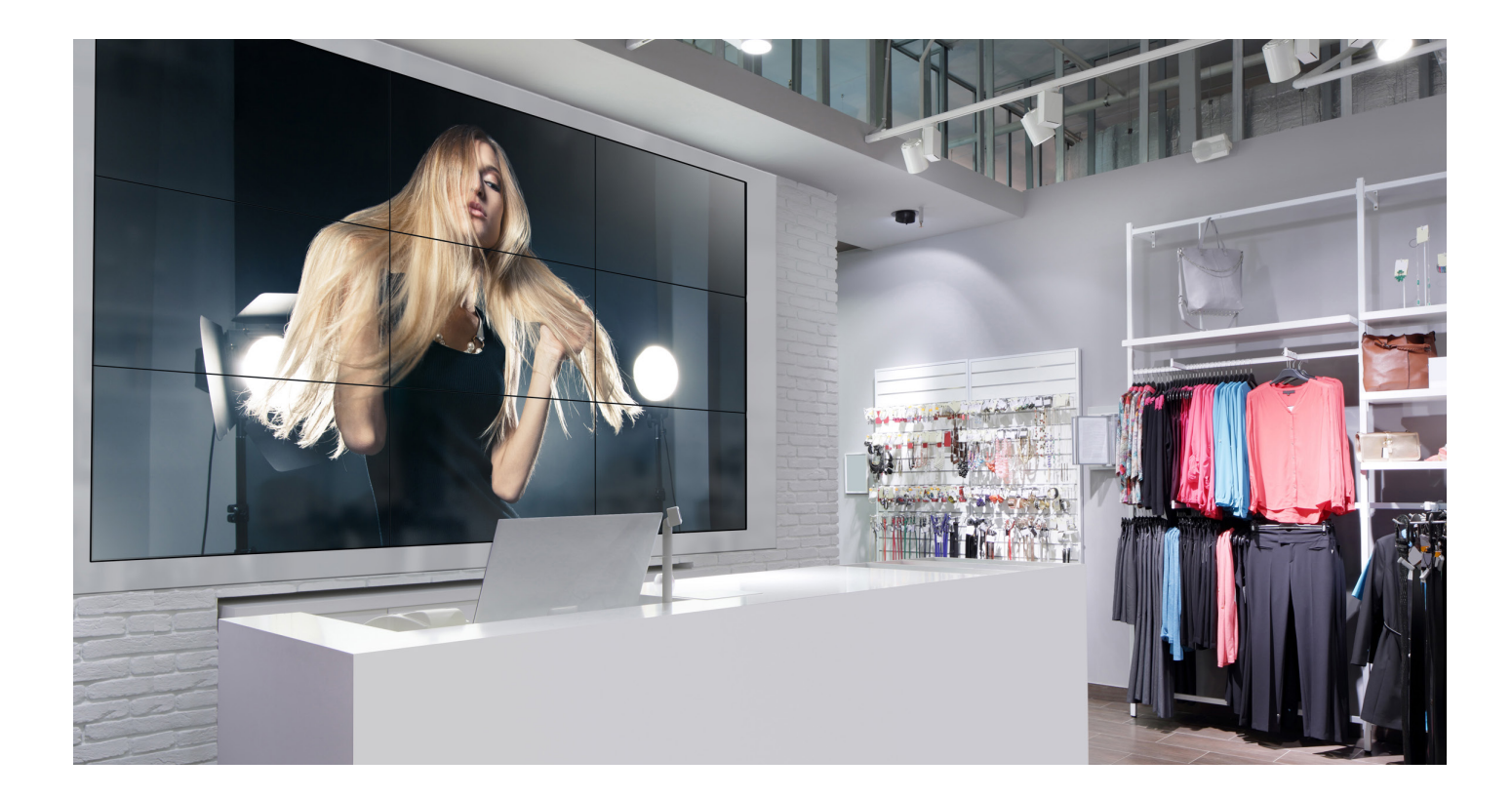

NEC Display Solutions Europe GmbH Landshuter Allee 12-14, D-80637 München infomail@nec-displays.com Phone: +49 (0) 89 99 699-0 Fax: +49 (0) 89 99 699-500 *www.nec-display-solutions.com*

Copyright 2016 NEC Display Solutions Europe GmbH. Tous les droits sont réservés en faveur de leurs détenteurs respectifs. Le présent document ne doit en aucun cas être copié, adapté, redistribué ou utilisé, intégralement o l'autorisation écrite préalable de NEC Display Solutions Europe GmbH. Il est fourni « en l'état » sans aucune garantie, expresse ou implicite. Les erreurs et omissions éventuelles sont exceptées.<br>NEC Display Solutions Euro